## Outil de suivi des élèves accompagnés par les Rased

## TUTORIEL

- **•** Ouvrir le fichier
- **Enregistrer une copie en modifiant son nom** (ex : Rased\_suivideseleves\_ABC)

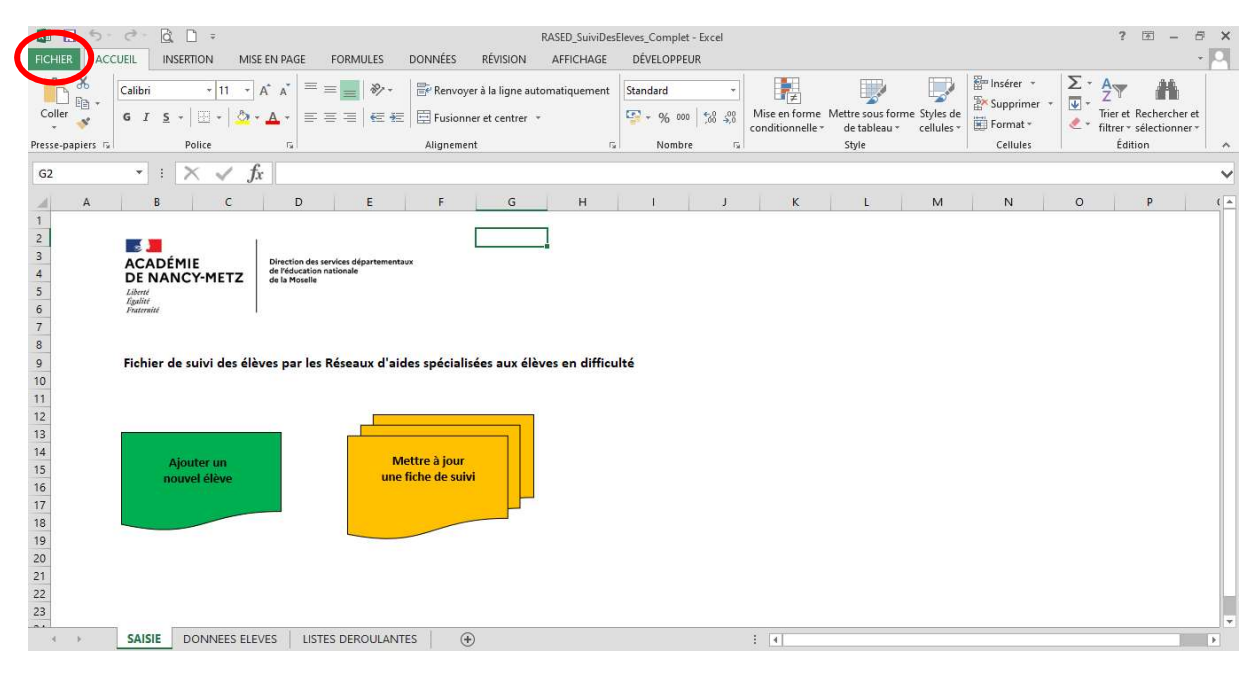

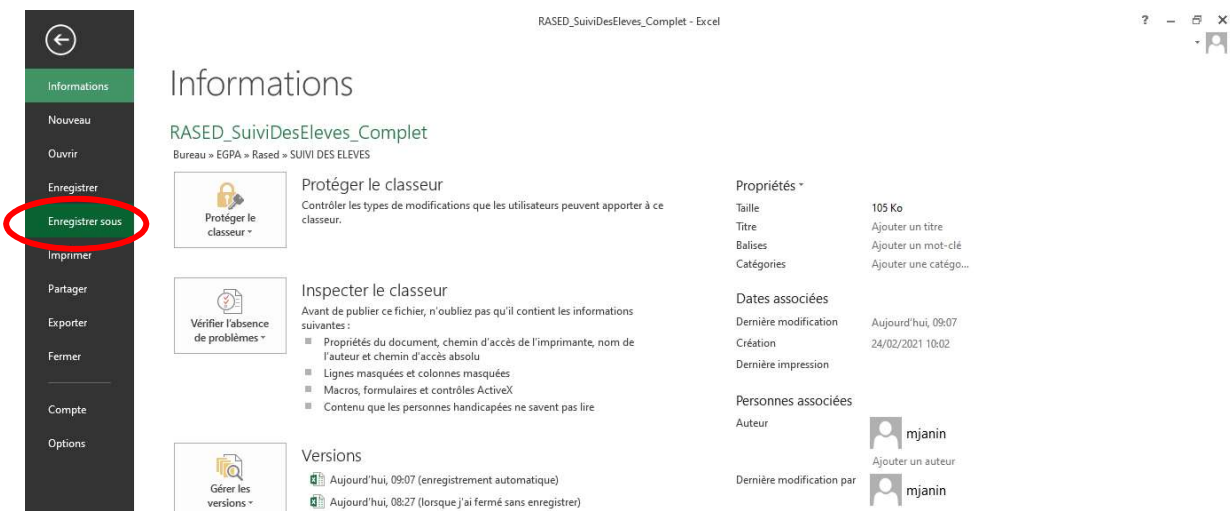

Aller dans l'onglet « saisie » et cliquer sur « ajouter un nouvel élève »

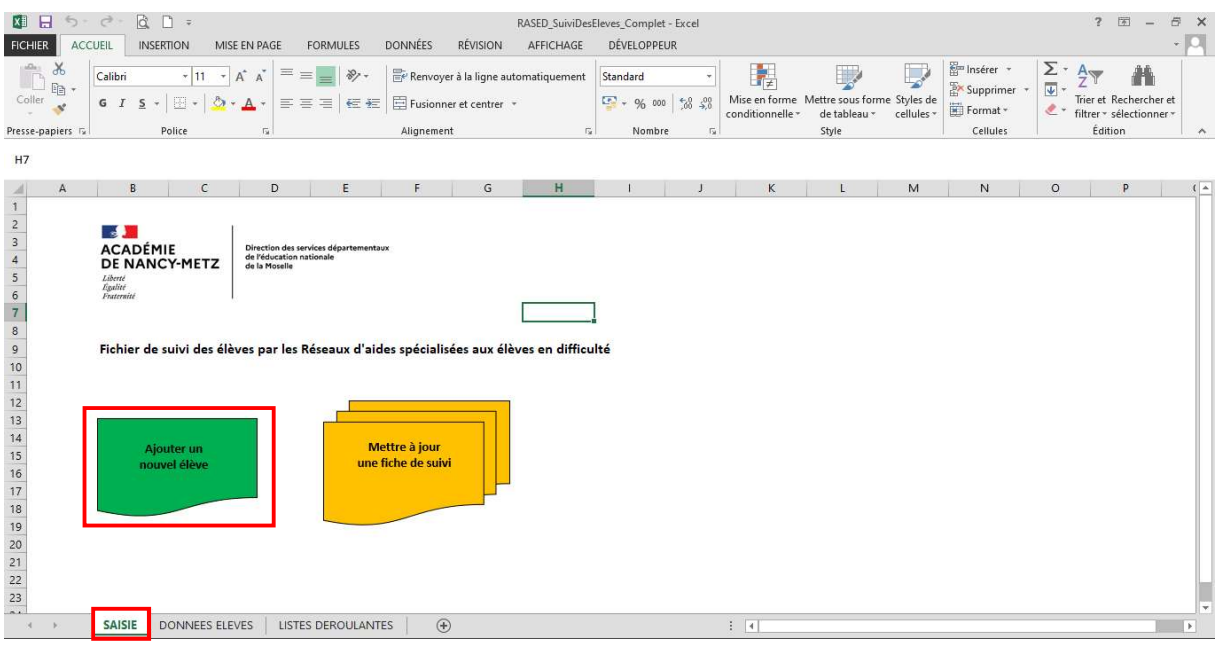

**EXPEDENTE ENTERN Compléter le formulaire à l'aide de la fiche de saisine**. Les menus déroulants sont pré-remplis avec les informations de la circonscription.

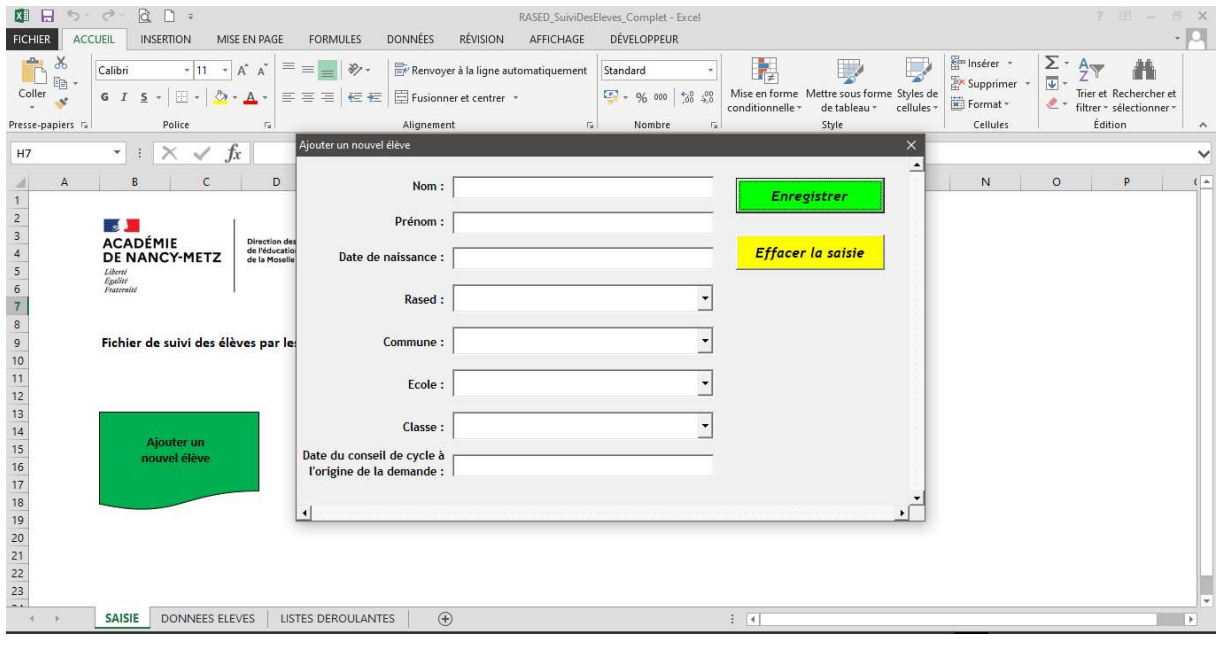

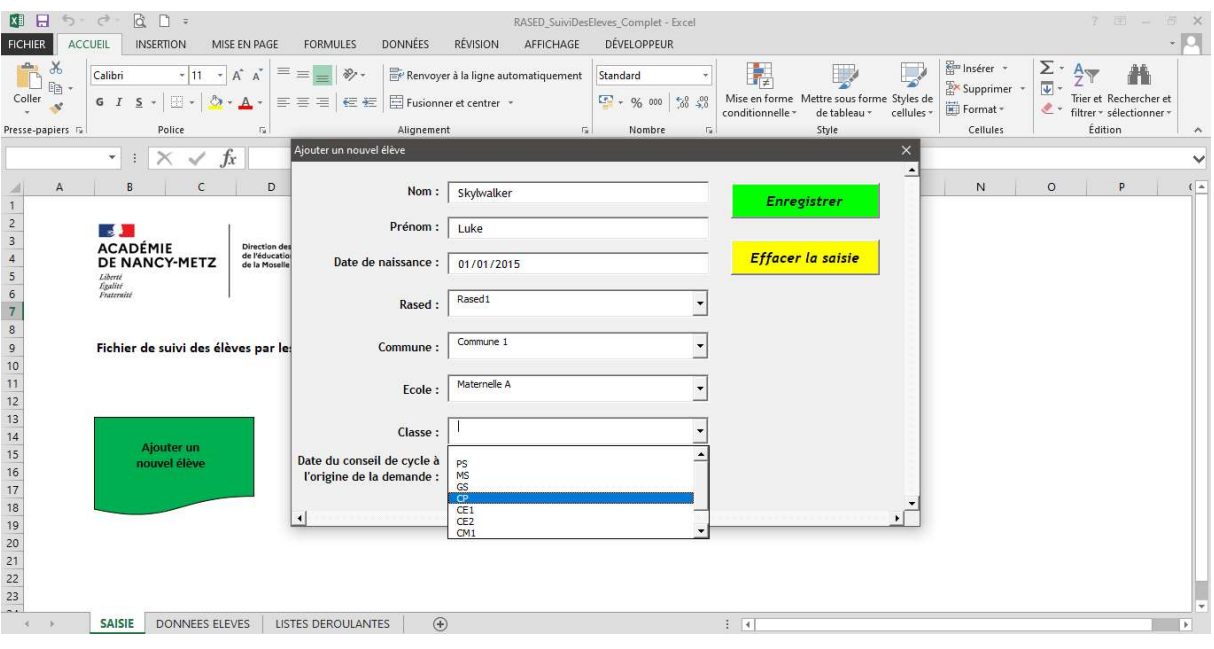

## **Example 2** Cliquer sur enregistrer.

Les données sont enregistrées automatiquement dans l'onglet « données élèves ».

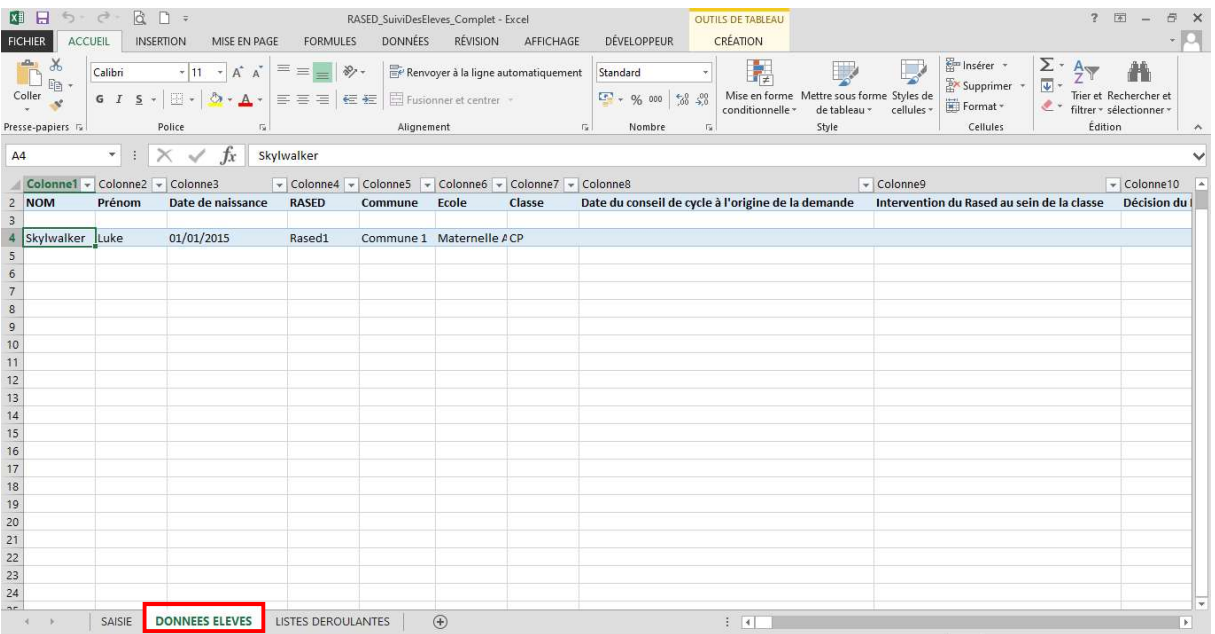

 Pour compléter/mettre à jour une fiche de suivi, aller dans l'onglet « saisie » et cliquer sur « mettre à jour une fiche de suivi »

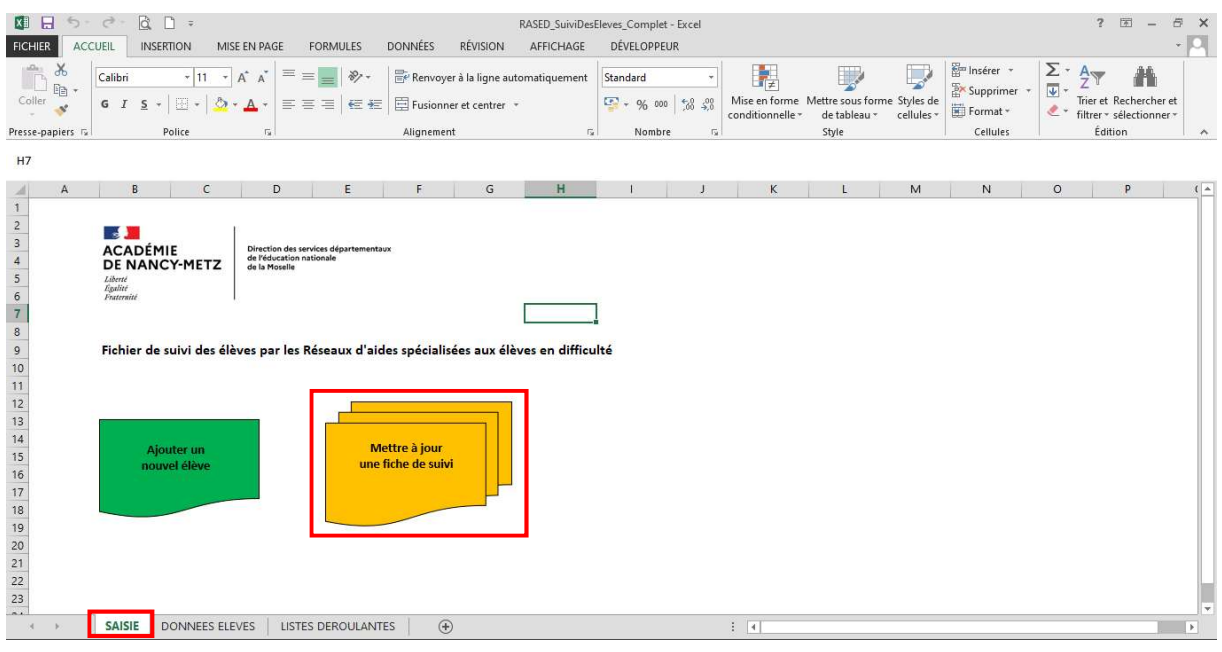

 A l'aide du menu déroulant « rechercher », sélectionner le nom de l'élève dont la fiche est à mettre à jour.

Les données enregistrées s'affichent automatiquement.

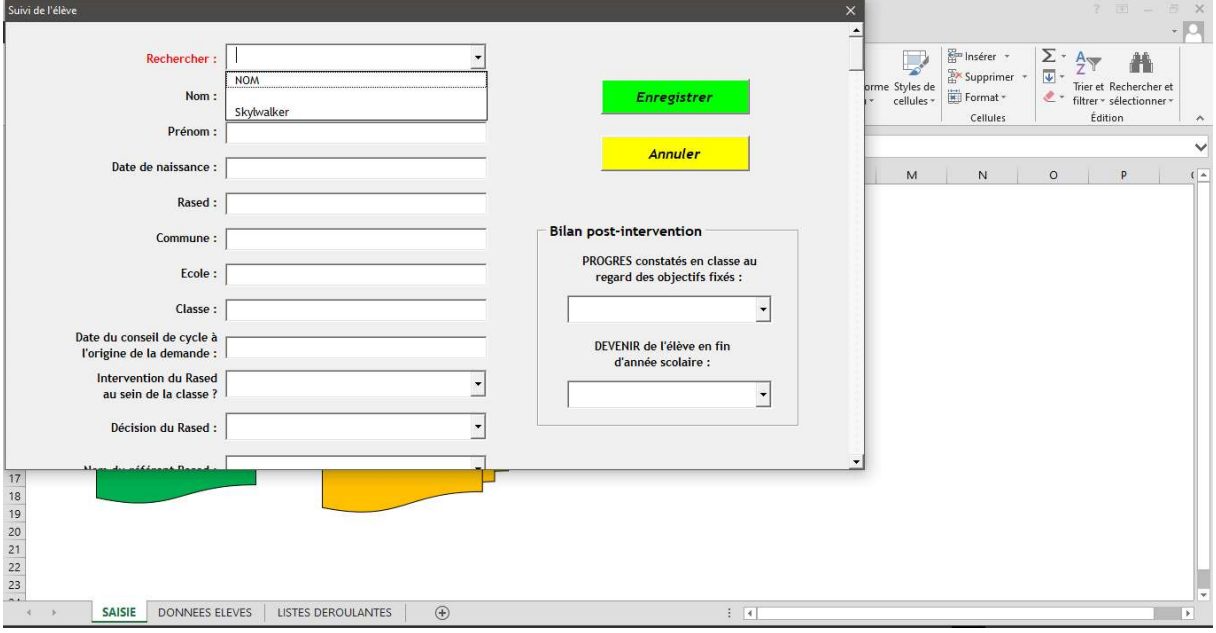

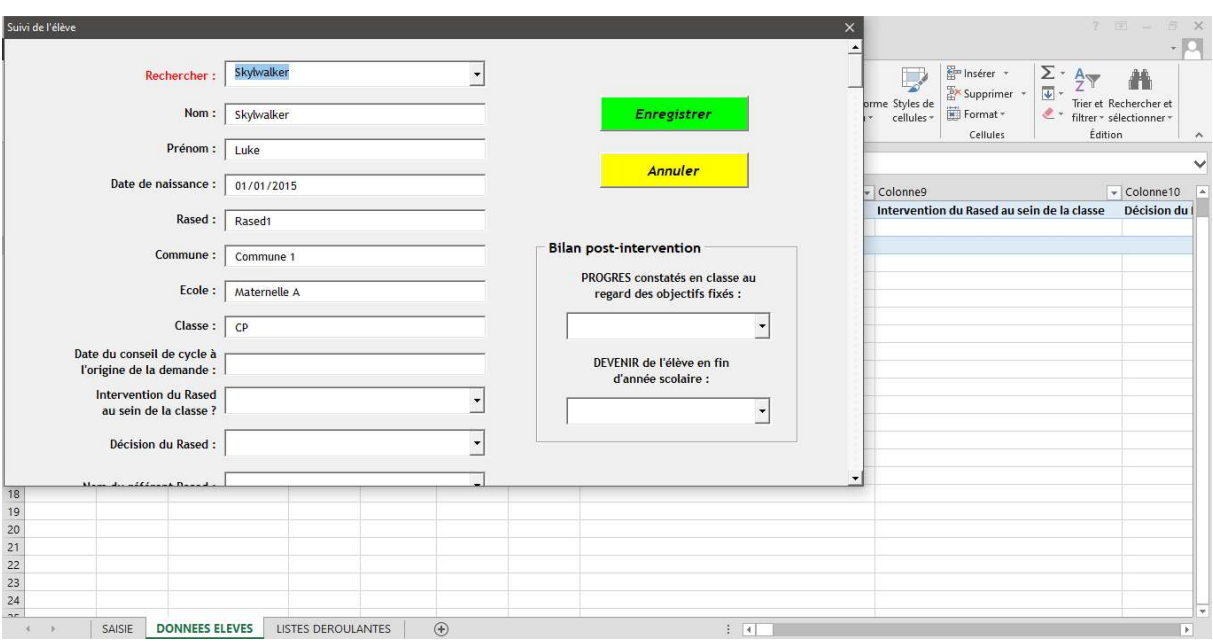

Compléter/ mettre à jour les informations, et cliquer sur enregistrer.

Les données sont enregistrées automatiquement dans l'onglet « données élèves ». Pour annuler les modifications cliquer sur « annuler ».

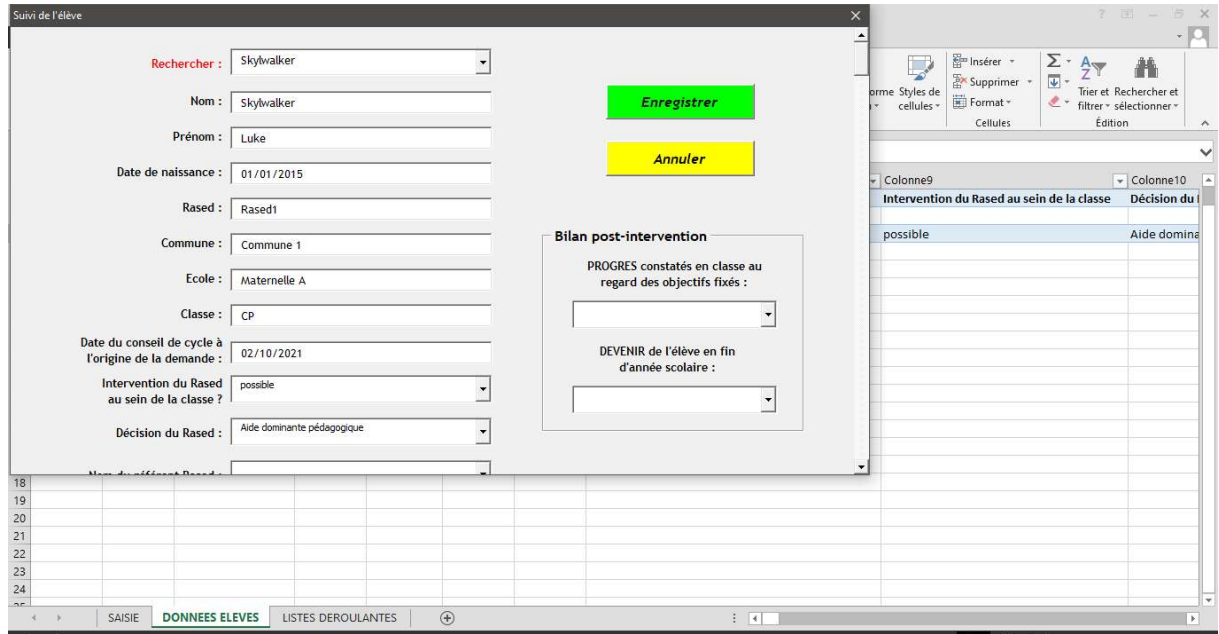

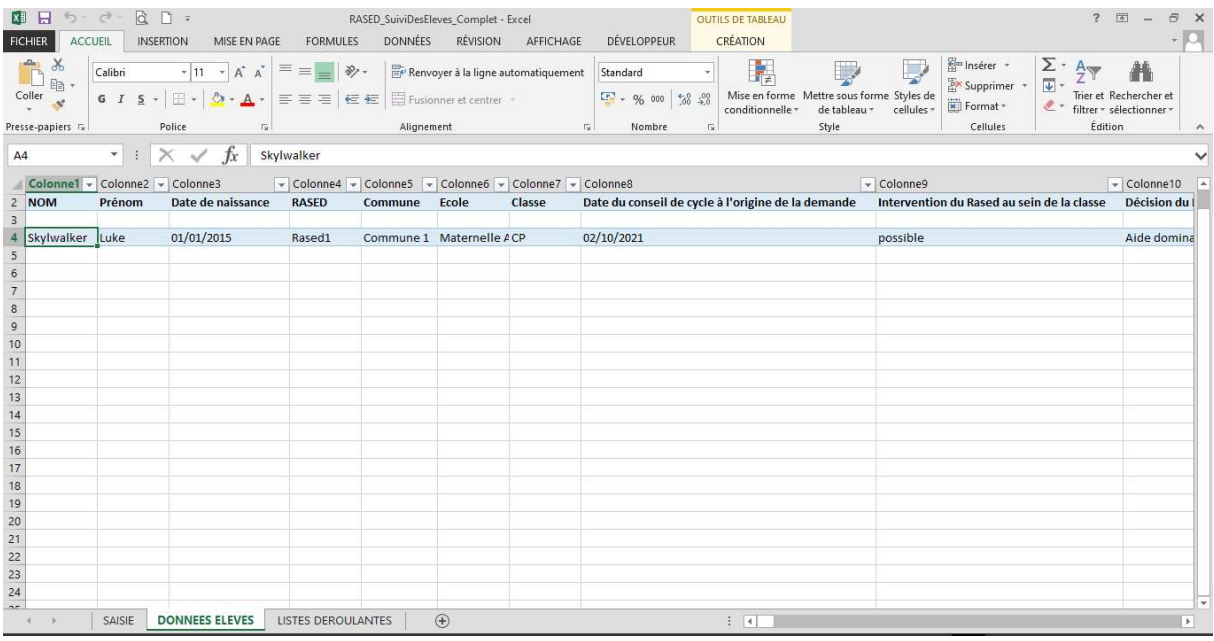

- Répéter l'action pour chaque mise à jour.
- Pour exporter les données saisies (ex : fichier annexé à un rapport d'activité), faire un clic droit sur l'onglet « données élèves ». Cliquer sur « déplacer ou copier ». Sélectionner « créer une copie » dans « un nouveau classeur ».

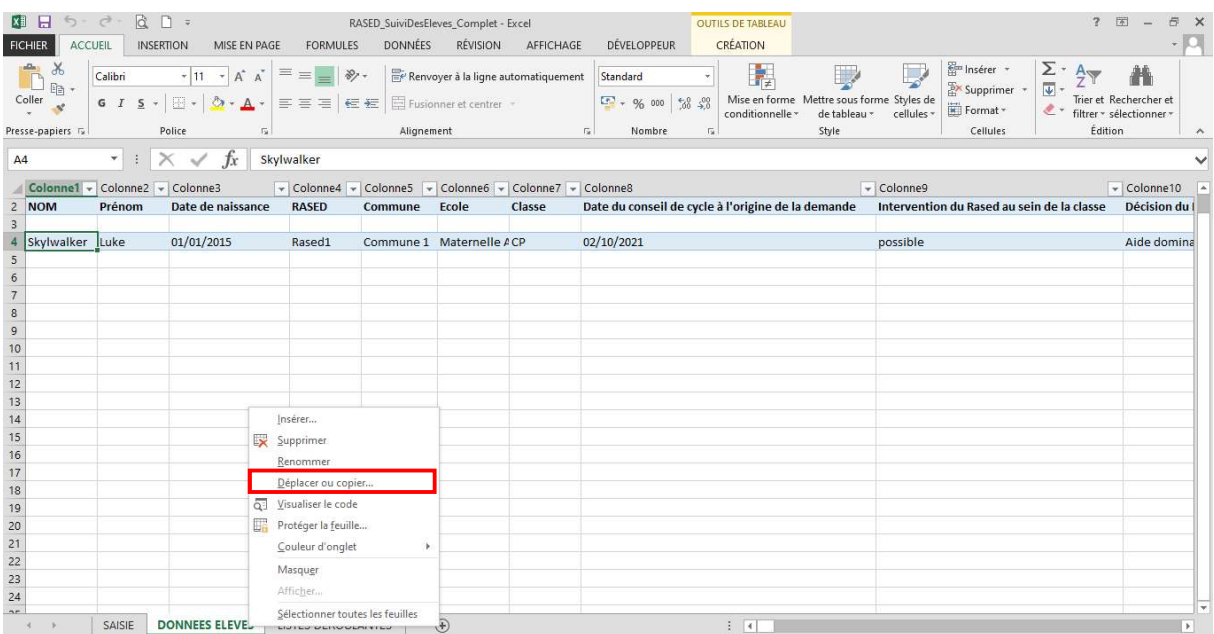

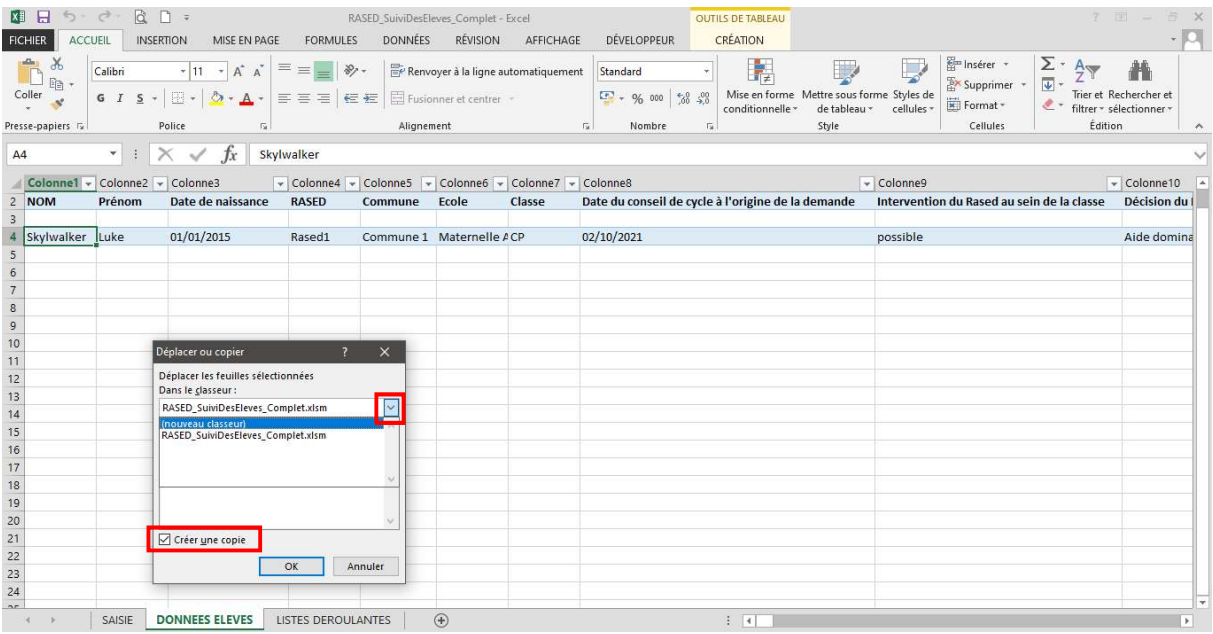

 Cliquer sur « ok ». Un nouveau classeur ne contenant que la base de données s'ouvre. Enregistrer le nouveau fichier

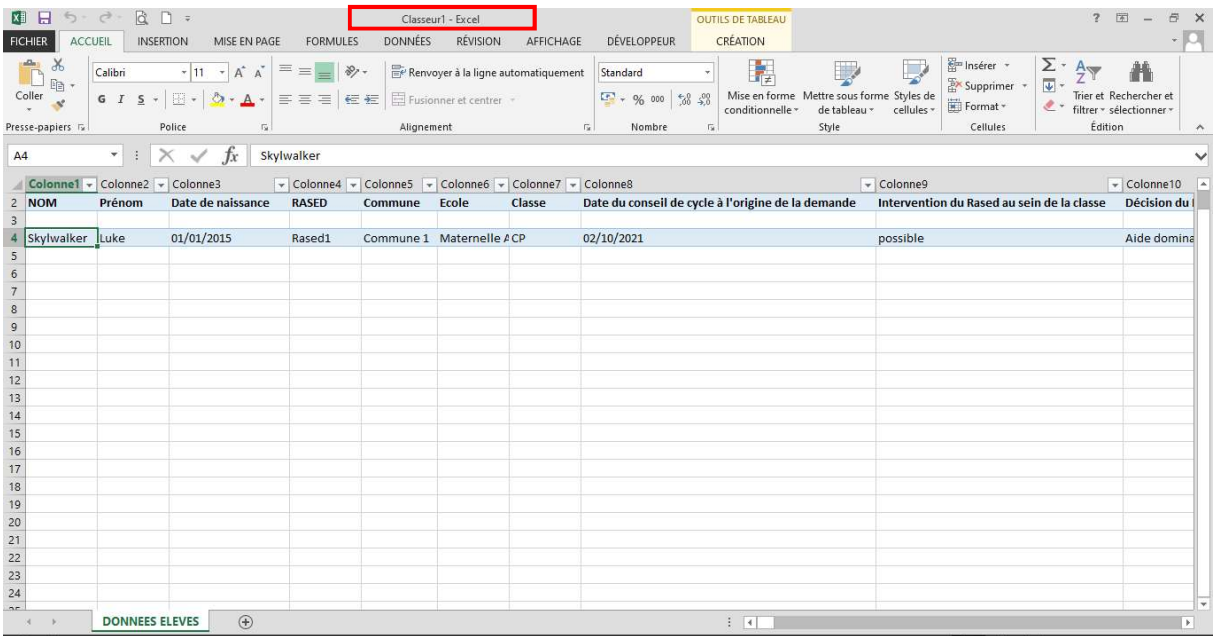